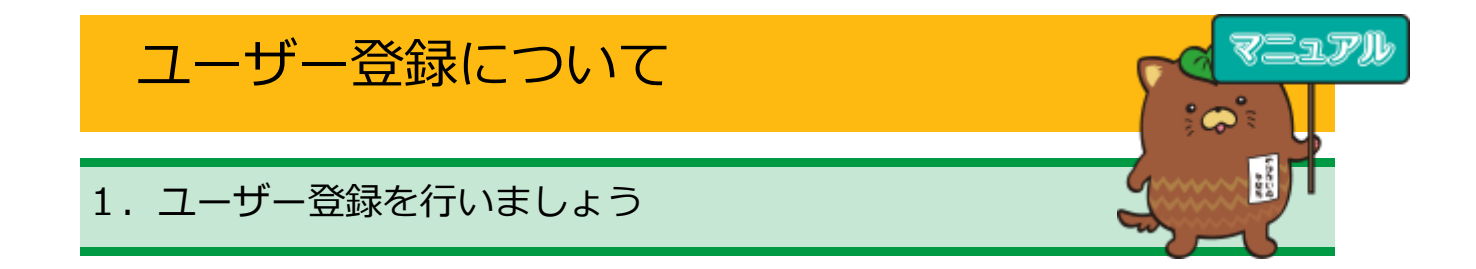

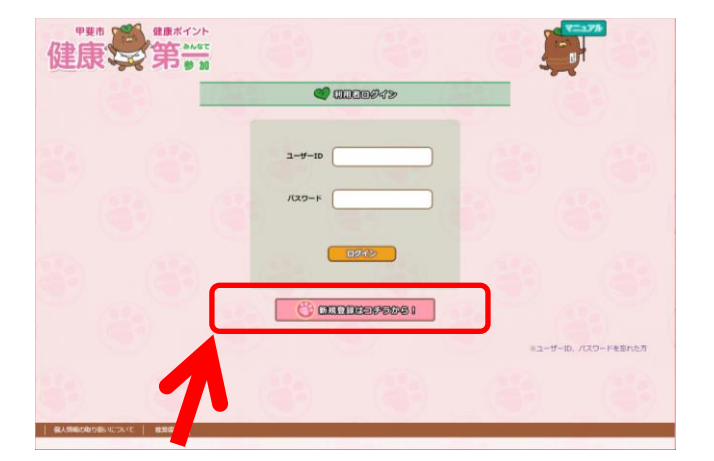

① 甲斐市健康ポイントのログイン画面 から【新規登録はコチラから!】を選 択します

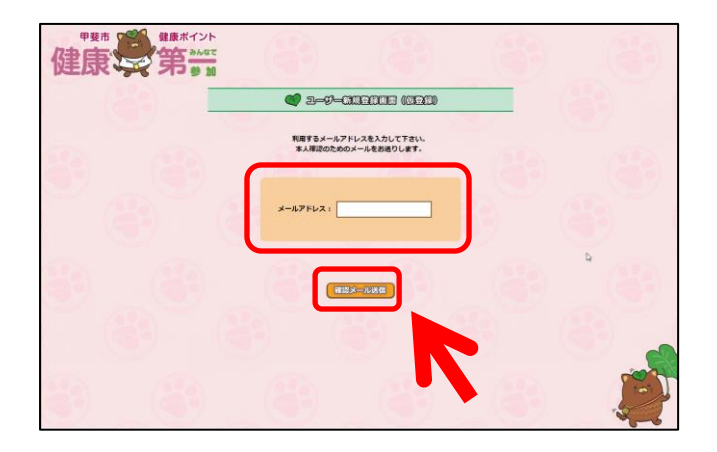

② ≪ユーザー新規登録画面(仮登録)≫ 画面が表示されますので、仮登録メー ルアドレスを入力し、【確認メール送 信】をクリックします。

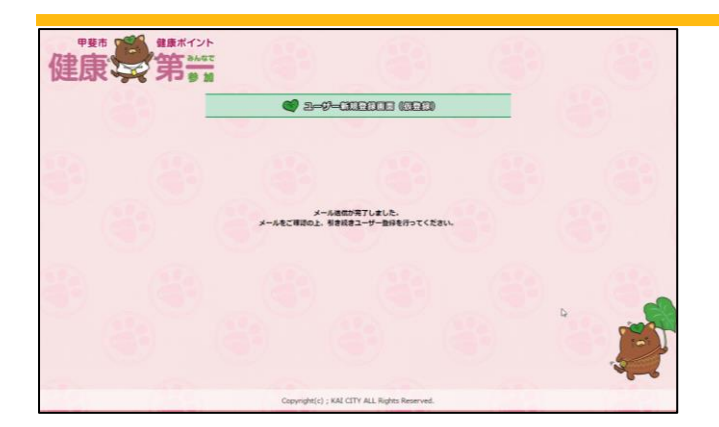

③ ≪メール送信が完了しました≫画面が 表示されます。 ご登録いただいたメールアドレスへ 甲斐市健康ポイントからメールが送

信されます。

本文中にあるアドレスを開きユーザ ー登録画面に進みます。

※時間が経ってもメールが届かない場合、迷惑メ ールとして処理されていたり、誤ったメールアド レスを登録されている場合もあります。その際は 再度② ≪ユーザー新規登録画面(仮登録)≫画面 からメールアドレスを登録してください。

④ メール本文中のアドレスを開くと≪利用者情 報登録≫画面が表示されます。 ユーザーID、ログインパスワード、ニックネ ーム、性別、年代を入力し【確認】をクリッ クします。

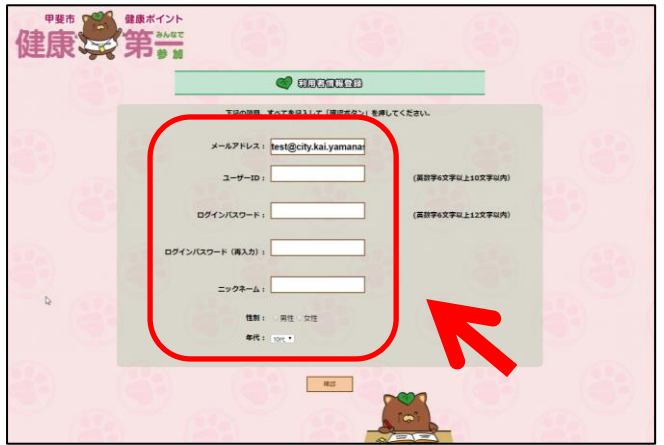

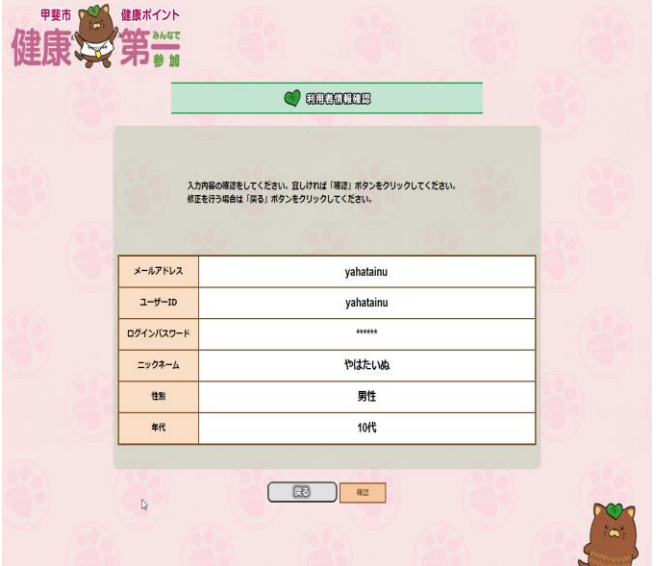

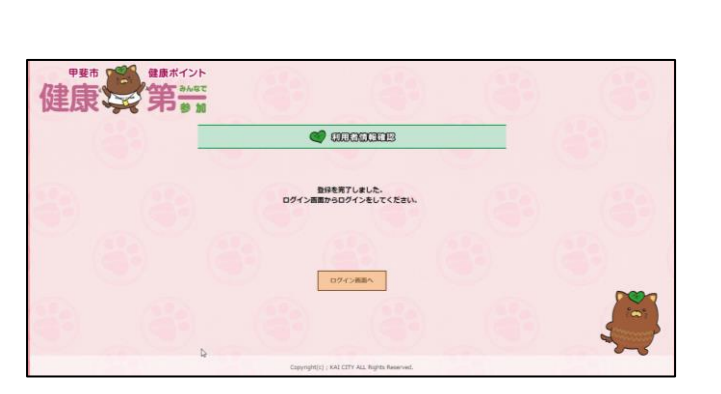

⑤ ≪利用者情報確認≫画面が表示されますので、 入力した内容が正しいことを確認し、【確認】 をクリックします。 内容を訂正したい場合は【戻る】をクリック し④の画面へ戻ります。

ここで入力したユーザーID とパスワードは 甲斐市健康ポイントにログインするために必 要なものです。忘れないようにしましょう。

⑥ 【確認】クリック後≪登録を完了しました≫画 面が表示されますので、そのまま健康ポイン トへログインする場合は【ログイン画面へ】 をクリックします。 登録だけで終了する場合は画面を閉じ終了し ます。